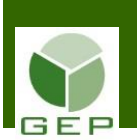

Entrer dans GEP en saisissant l'identifiant et le mot de passe qui vous ont été remis par votre DS.

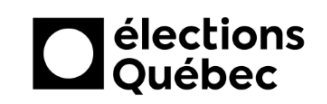

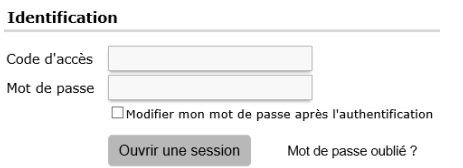

Accéder à l'unité **Enregistrer l'information financière** :

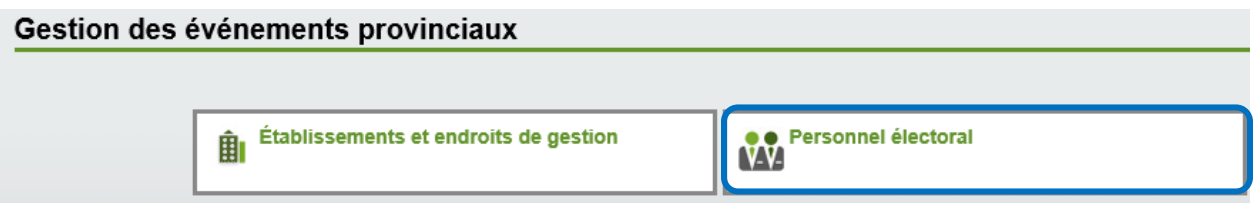

Ouvrir la sous-section **Rémunération** en cliquant sur la petite flèche blanche à gauche de la case et cliquer sur **Enregistrer l'information financière**.

#### Personnel électoral

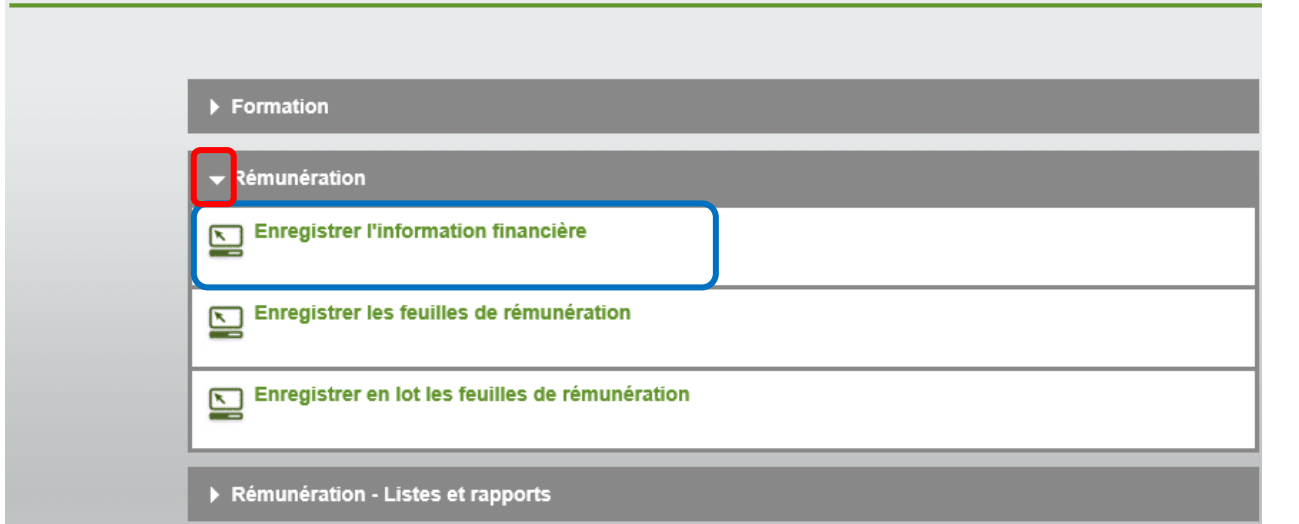

À l'ouverture de l'unité, tout le personnel enregistré par l'assistant au recrutement est affiché. Vous pouvez rechercher une personne spécifique en complétant les champs Nom et Prénom et en cliquant sur **Rechercher** 

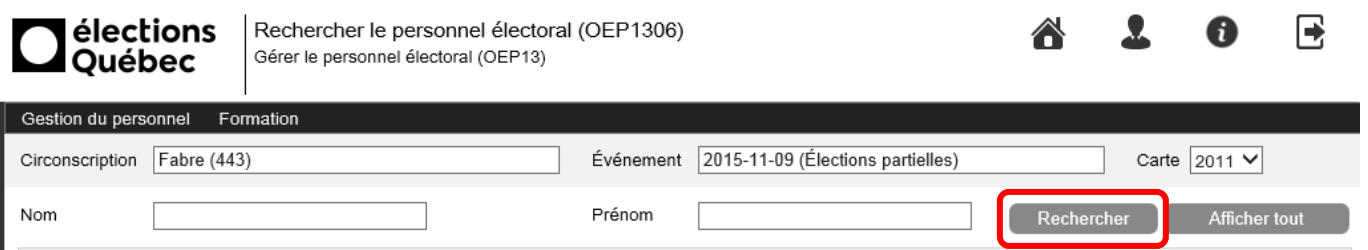

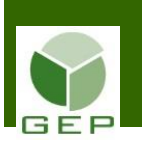

Lorsque la personne est retrouvée, cliquer sur le No en bleu à gauche de son nom afin d'accéder à son dossier pour y entrer les informations financières.

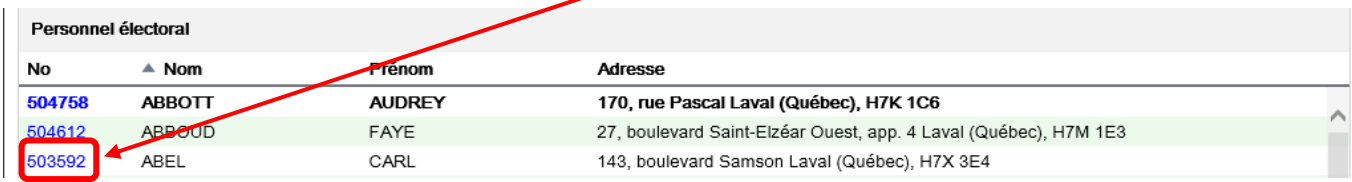

Dans la section Identification, mettre à jour les informations si des corrections manuscrites ont été apportées au formulaire DGE-2.3 par le travailleur. Par exemple, si le travailleur a ajouté un numéro d'appartement, son NAS, une adresse courriel, etc., il faut appliquer ces corrections dans GEP. Les 2 seuls champs que l'aide aux finances ne peut corriger sont le Nom et le Prénom. Il faudrait demander à l'assistant au recrutement de faire les modifications si ce sont le nom ou le prénom qui sont concernés par les modifications à apporter.

De plus, il faut mettre à jour le champ Consentement pour que ce soit la même réponse que la dernière question en bas du formulaire DGE-2.3.

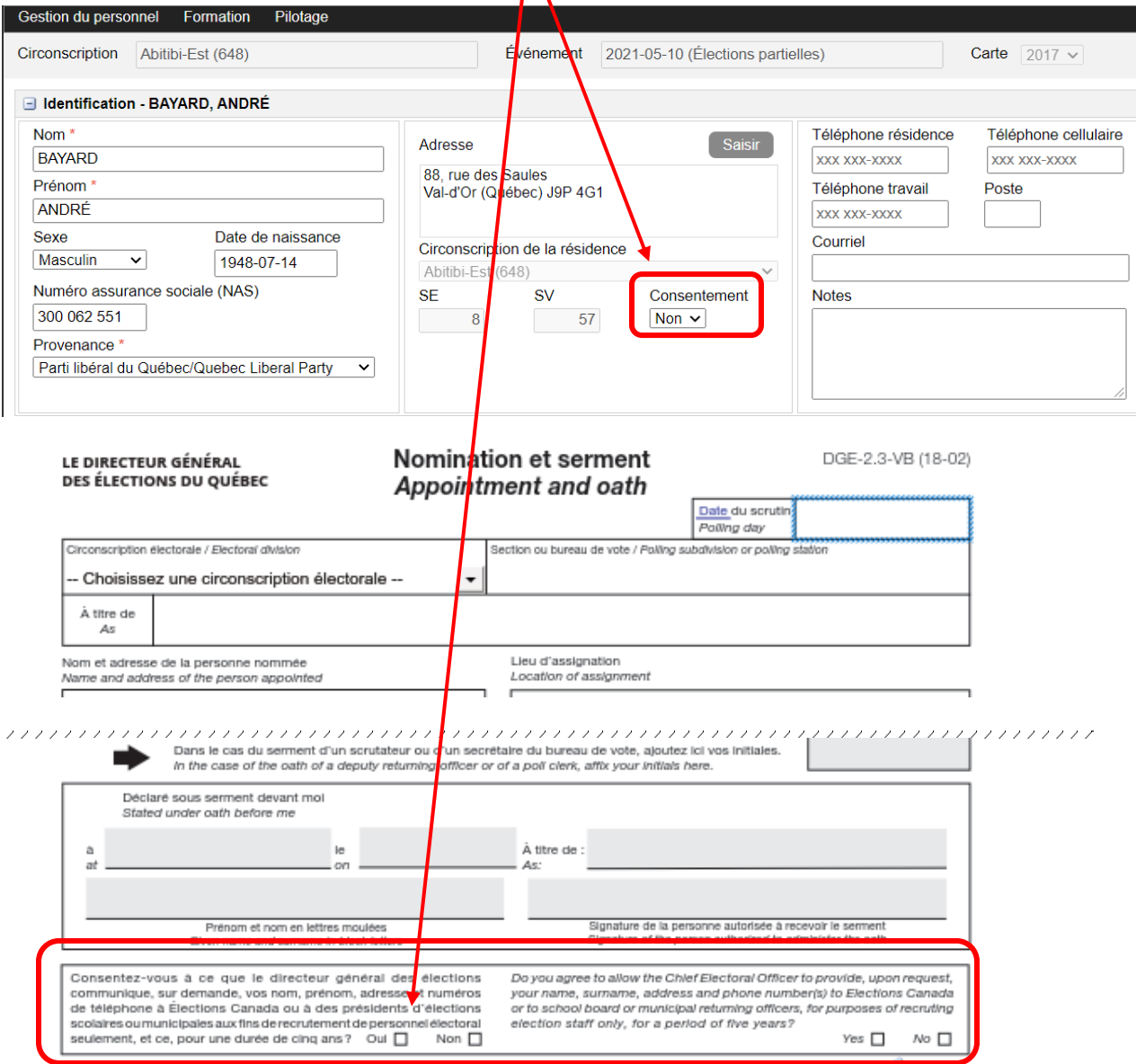

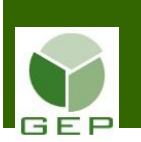

Dans la section Information financière, pour saisir les informations inscrites sur le spécimen de chèque fourni, s'il y a lieu (voir exemple à la dernière page), cliquer sur **Saisir** pour ouvrir la fenêtre de saisie de dépôt direct.

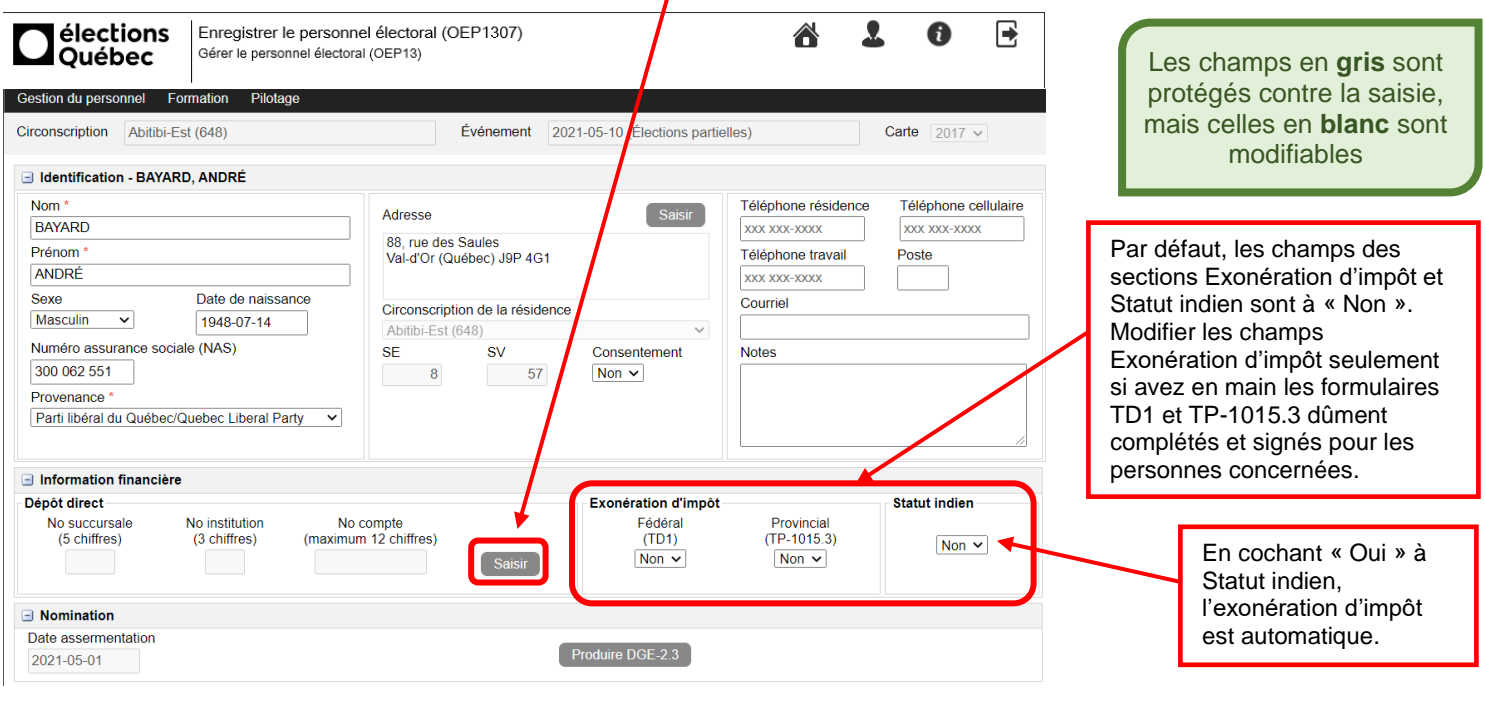

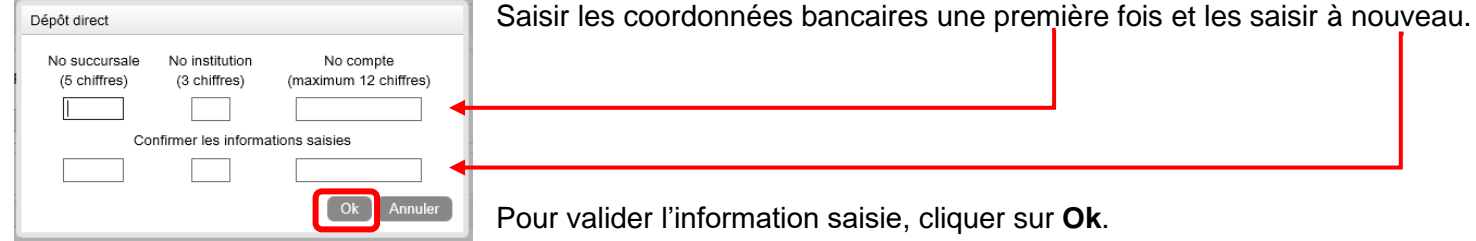

Lorsque les informations saisies sont exactes et complètes, cliquer sur **Sauvegarder**. Pour retourner à l'écran de recherche, cliquer sur **Retour**.

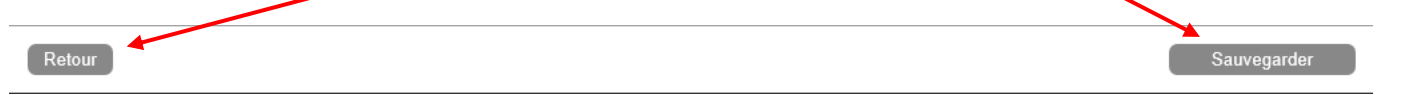

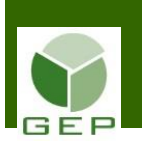

#### **Quand toutes les informations financières ont été saisies dans GEP, produire la Liste des informations financières afin de comparer les informations saisies avec celles inscrites sur les spécimens de chèque.**

Il est important de faire cette vérification pour éviter le rejet de dépôts directs ou le dépôt de la paie dans le mauvais compte. Les erreurs de saisie des coordonnées bancaires occasionnent des délais de réception de paie plus longs pour le personnel concerné.

Accéder à l'unité **Liste des informations financières** :

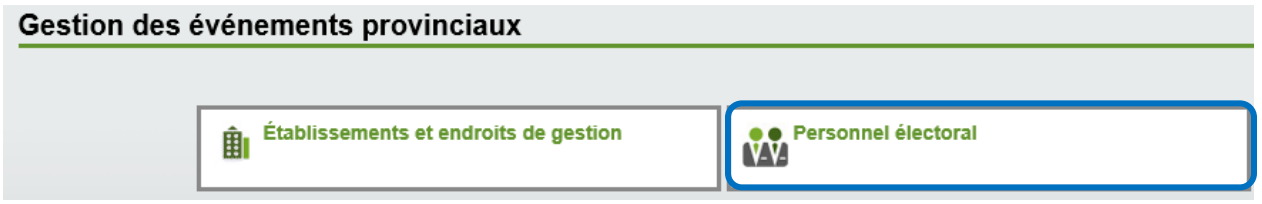

Ouvrir la sous-section **Rémunération – Listes et rapports** en cliquant sur la petite flèche blanche à gauche de la case et cliquer sur **Liste des informations financières**.

### Personnel électoral

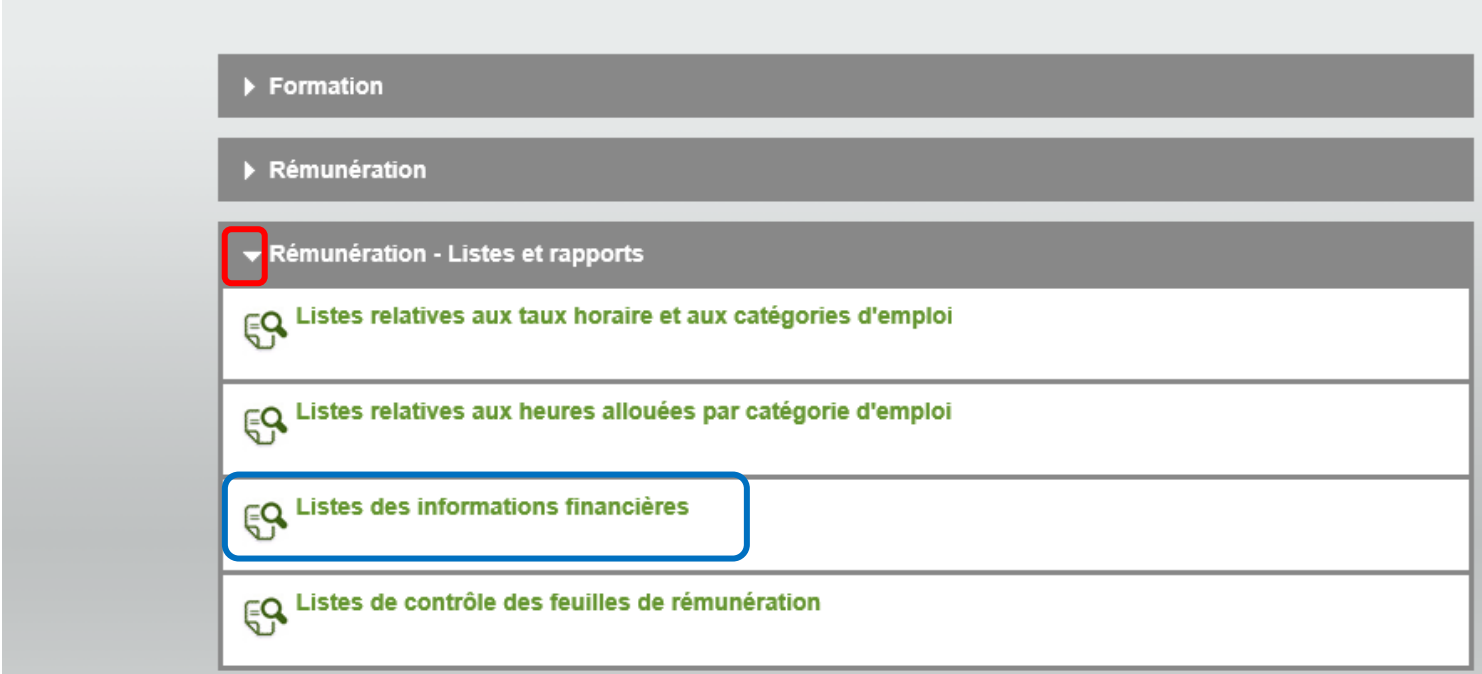

Dans le panorama, choisir l'étape de paiement concernée et, s'il y a lieu, la séance de formation et/ou la catégorie d'emploi, s'il y a lieu, et cliquer sur **entrants annonctive** 

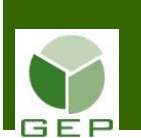

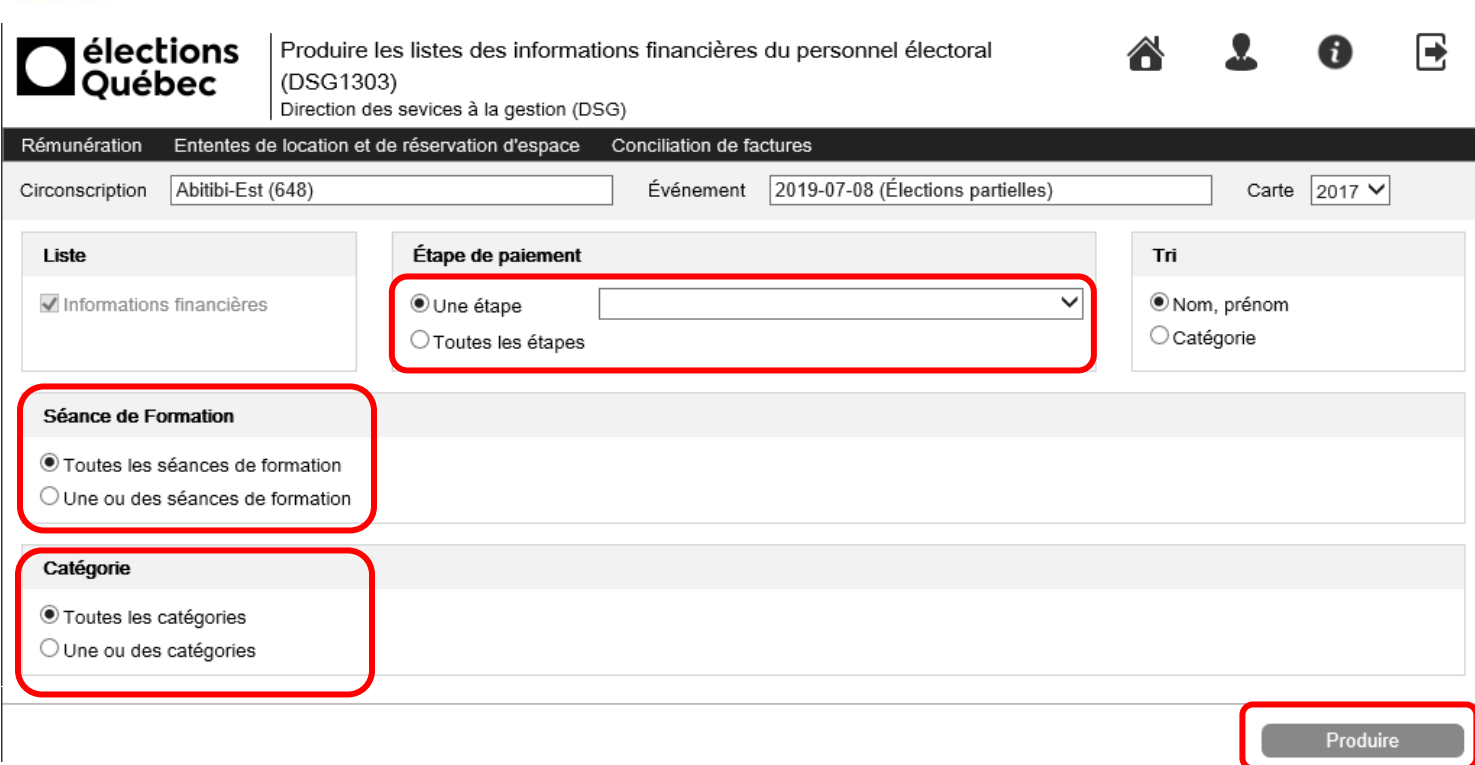

Reprendre tous les spécimens de chèques et comparer l'information inscrite sur ceux-ci avec celle qui apparaît dans la liste. Apporter les corrections dans GEP, si requis.

Élection partielle du 5 décembre 2016

#### **INFORMATIONS FINANCIÈRES**

Toutes les étapes<br>Trié par Nom, Prénom

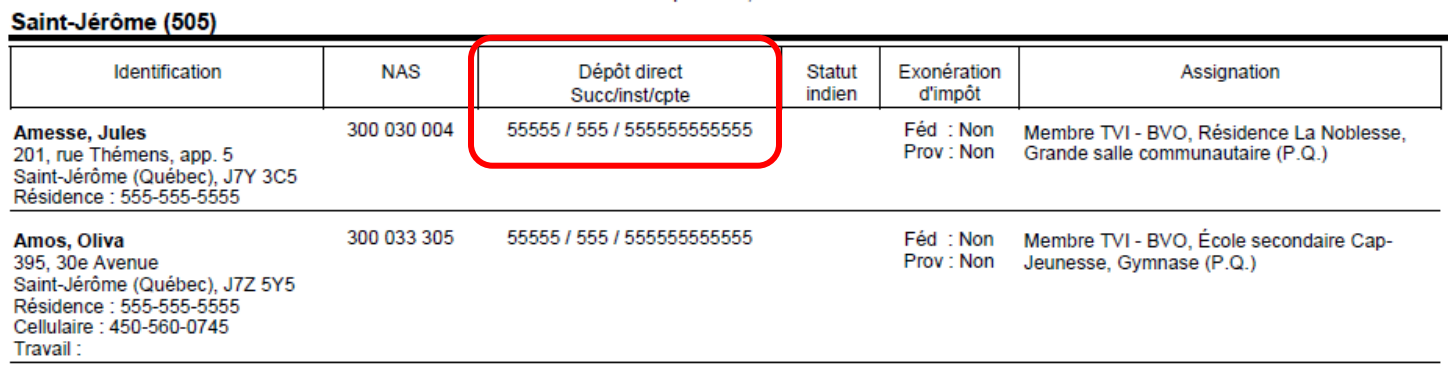

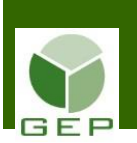

#### **Comment saisir les coordonnées bancaires**

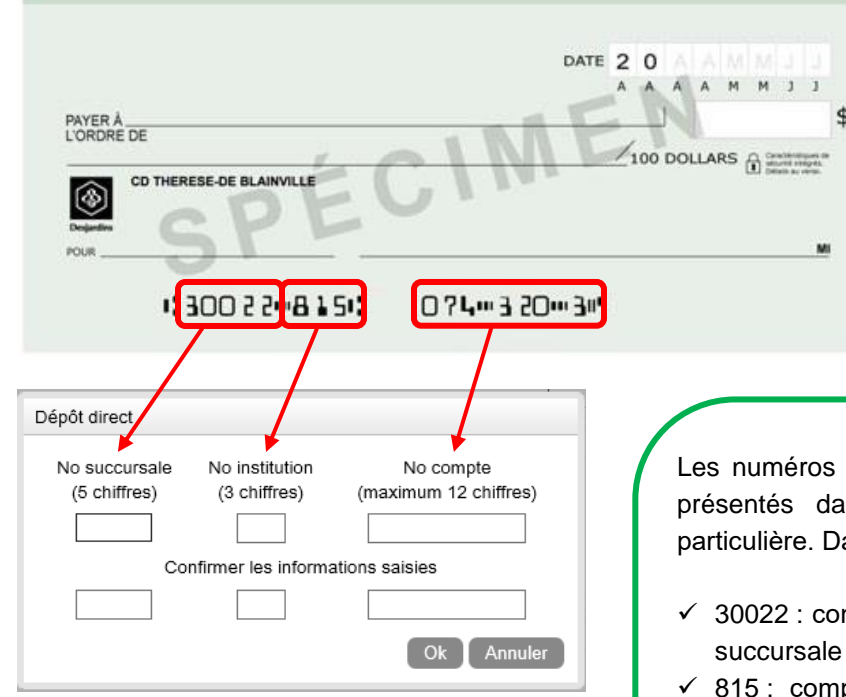

indiqués dans le bas du chèque sont toujours ns cet ordre, car ils ont une signification ans l'exemple ci-haut :

- mporte toujours 5 chiffres. C'est le numéro de la et il doit être saisi dans le champ No succursale;
- porte toujours 3 chiffres. C'est le numéro de l'institution financière et il doit être saisi dans le champ No institution;
- ✓ 0743203… : comporte jusqu'à 12 chiffres. C'est le numéro de compte et il doit être saisi au complet dans le champ No compte.

S'assurer d'inscrire les bons numéros de succursale, d'institution et de compte bancaire afin que le dépôt direct puisse être effectué. En cas d'**erreur**, le versement de la rémunération se fera **par chèque**.